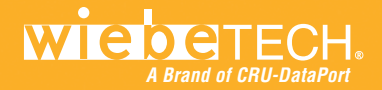

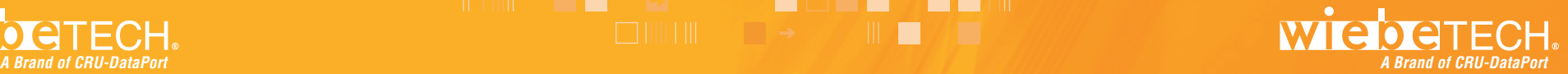

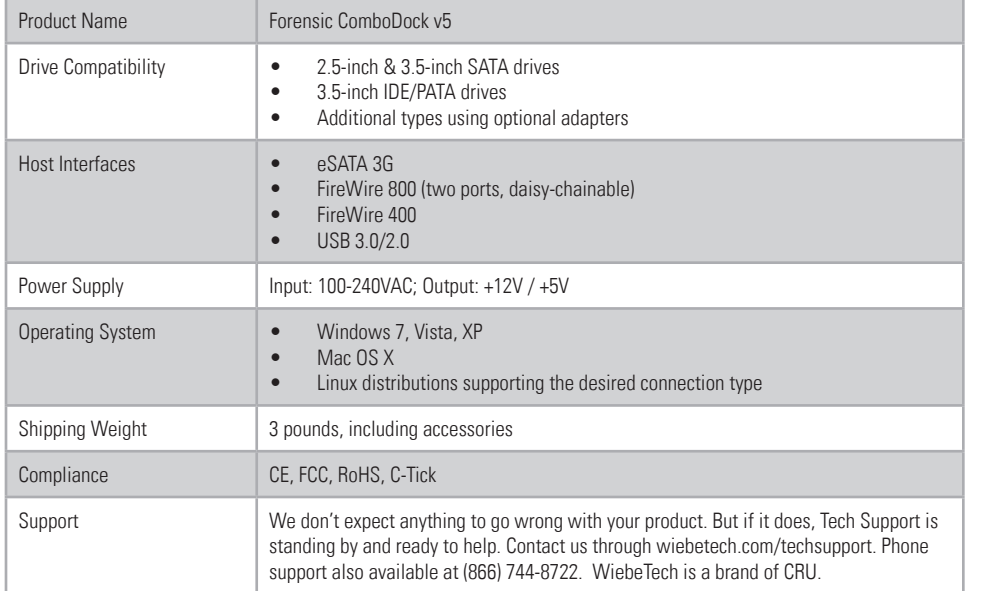

ComboDock and WiebeTech are trademarks of CRU Acquisitions Group, LLC. Other marks are the property of their respective owners. © 2008, 2012 CRU Acquisitions Group, LLC. All rights reserved.

#### Limited Product Warranty

CRU-DataPort (CRU) warrants ComboDock to be free of significant defects in material and workmanship for a period of two years from the original date of purchase. CRU's warranty is nontransferable and is limited to the original purchaser.

Limitation of Liability: The warranties set forth in this agreement replace all other warranties. CRU expressly disclaims all other warranties, including but not limited to, the implied warranties of merchantability and fitness for a particular purpose and non-infringement of third-party rights with respect to the documentation and hardware. No CRU dealer, agent, or employee is authorized to make any modification, extension, or addition to this warranty. In no event will CRU or its suppliers be liable for any costs of procurement of substitute products or services, lost profits, loss of information or data, computer malfunction, or any other special, indirect, consequential, or incidental damages arising in any way out of the sale of, use of, or inability to use any CRU product or service, even if CRU has been advised of the possibility of such damages. In no case shall CRU's liability exceed the actual money paid for the products at issue. CRU reserves the right to make modifications and additions to this product without notice or taking on additional liability.

FCC Compliance Statement: "This device complies with Part 15 of the FCC rules. Operation is subject to the following two conditions: (1) This device may not cause harmful interference, and (2) this device must accept any interference received, including interference that may cause undesired operation."

This equipment has been tested and found to comply with the limits for a Class A digital device, pursuant to Part 15 of the FCC Rules. These limits are designed to provide reasonable protection against harmful interference when the equipment is operated in a home or commercial environment. This equipment generates, uses, and can radiate radio frequency energy and, if not installed and used in accordance with the instruction manual, may cause harmful interference to radio communications.

In the event that you experience Radio Frequency Interference, take the following steps to resolve the problem:

- 1) Ensure that the case of your attached drive is grounded.
- 2) Use a data cable with RFI reducing ferrites on each end.<br>3) Use a nower supply with an RFI reducing ferrite approxi
- Use a power supply with an RFI reducing ferrite approximately 5 inches from the DC plug.
- 4) Reorient or relocate the receiving antenna.

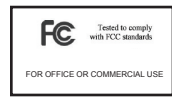

## **Forensic ComboDock™ v5 Quick Start Guide**

For more information and the full user manual for this product, please visit  **http://www.wiebetech.com/techsupport.php.** WiebeTech is a brand of CRU.

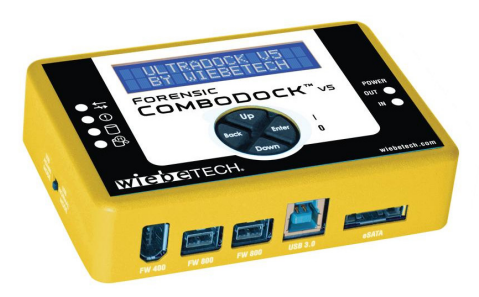

#### **Forensic Device User Advisory**

Before using this tool for accessing sensitive data, it's a good idea to verify the write-blocking function of the product. This is easily done: attach a known good formatted drive, and verify that the drive mounts properly on your computer. Copy files to the drive. Due to the "spoof writing" style of write-blocking employed by this product, the files will appear to copy successfully. Next, unmount and remount the drive. The files that you copied should not appear after the drive is remounted. If they do appear, there is a problem with your forensic device, and you should contact our support department for further instructions.

CRU-WiebeTech support may be reached at 866-744-8722 (toll free) or support@wiebetech.com (email).

#### **1. Installation Steps**

- **a. Attach protective metal drive plate to your 3.5" hard drive.** (This step is optional.) The purpose of the bottom plate is to provide protection to your drive electronics and aid heat dissipation.
- **b. If attaching a PATA (IDE) drive, configure the jumpers on the rear of the drive.**  The drive must be set to the Master setting. Consult the instructions for your drive (some drives display configuration information on the drive's label).

**REGISTER** 

**THE** 

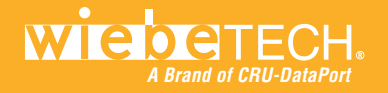

# **The State of the State of the State of the State of the State of the State of the State of the State of the State of the State of the State of the State of the State of the State of the State of the State of the State of A Brand of CRU-DataPort A Brand of CRU-DataPort**

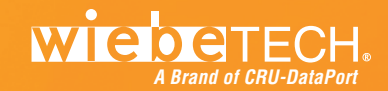

- **c. Connect Forensic ComboDock to the drive (or adapter), using either the IDE ribbon cable for IDE drives, or the SATA data/power cable for SATA drives.**
- **d. If using an adapter, connect the drive to the adapter.**
- **e. Attach the power cable to Forensic ComboDock and to the drive.** For SATA drives, the power cable and data cable are combined into a single SATA drive interface.
- **f. Connect the eSATA, FireWire or USB cable from your computer into the corresponding port on Forensic ComboDock.**
- **g. Provide power to Forensic ComboDock.** Use either the included AC adapter or you can connect a SATA power cable from inside a computer case. This is useful if you wish to access a drive inside a computer without removing it first.
- **h. Turn on the power switch.** The connected drive will power up and Forensic ComboDock's main menu will appear on the LCD screen.

You are now ready to use Forensic ComboDock to access the drive.

### **2. Using the LCD Interface and Menu**

Use the LCD and 4-button navigation interface to select the operating mode, view information about the drive and dock or adjust HPA/DCO handling. On the 4-button navigation interface, up and down allow scrolling through options, while right selects and left goes back to the previous screen.

**3. Menu Structure** (See the full User Manual for additional details.) Forensic ComboDock's main menu consists of the following screens:

- **• View Drive Info:** Displays information about the attached drive. (manufacturer, model number, serial number etc.)
- **• View Dock Info:** Displays information about Forensic ComboDock. (Device name, unique I.D. number, firmware version, operating mode)
- **• HPA/DCO Auto:** This screen allows you to configure the way Forensic ComboDock handles hidden areas it detects on drives by default. There are four options:
- 1. Detect and indicate their presence, but don't remove them
- 2. Temporarily remove HPA only
- 3. Permanently remove HPA only
- 4. Permanently remove any HPA or DCO

**NOTE:** If you change this setting, it will not take effect until the next power cycle.

When operating Forensic ComboDock v5 in optional read/write mode, you'll also see the two items below in the menu:

- **• Set HPA Size:** Allows you to set a new size for HPA (Host Protected Area). Each drive can only have one such area. Use the navigation buttons to select its size. The disk capacity available to a computer will be reduced by this amount. A value of zero means no HPA. Values exceeding available capacity are not accepted.
- **Set DCO Size:** This option is only available if no HPA exists on the drive. It allows you to set a new size for DCO (Device Configuration Overlay). Each drive can only have one such area. Use the navigation buttons to select its size. The disk capacity available to a computer will be reduced by this amount. A value of zero means no DCO. Values exceeding available capacity are not accepted.

### **4. Forensic Software Utility**

Forensic Software Utility is a free software application designed for optional usage with Forensic ComboDock. The software allows you to configure the way the dock handles any hidden areas found on attached drives (i.e. HPA and/or DCO), update the Forensic ComboDock's firmware, and capture real-time info about both the write-blocker and the attached drive which can be saved to a log file. Forensic Software Utility and its user manual are available for download from the WiebeTech website.

a mara

**THE** 

**http://www.wiebetech.com/software/forensic\_software\_utility.php**